# 思睿智训跨境电商电商平台沙盒 操作手册 **V1.0**

金华市思睿信息科技有限公司

# **2018** 年 **03** 月 **17** 日

# **前 言**

欢迎您使用《思睿智训跨境电商电商平台沙盒用户操作手册》,在本手册中 我们对 wish 平台和 eBay 平台做了简要介绍, 以及如何申请注册、绑定 ERP 沙 盒的操作做了详细说明。通过对本手册内容的学习会让系统使用者对此系统能够 进行熟练的操作,进而降低系统操作的出错率,提供系统使用过程中遇到问题的 解决办法以及获得资源与帮助的渠道。

## **读者对象**

本手册的读者对象为使用本系统的所有人员,为不太熟悉平台的用户提供了 具体的功能介绍和详细的功能操作。

#### **意见反馈**

感谢您使用我们的产品及用户操作手册,如果您对我们的产品或者用户操作 手册有任何意见和建议欢迎随时与我们联系(service@srzx100.com)。

目录

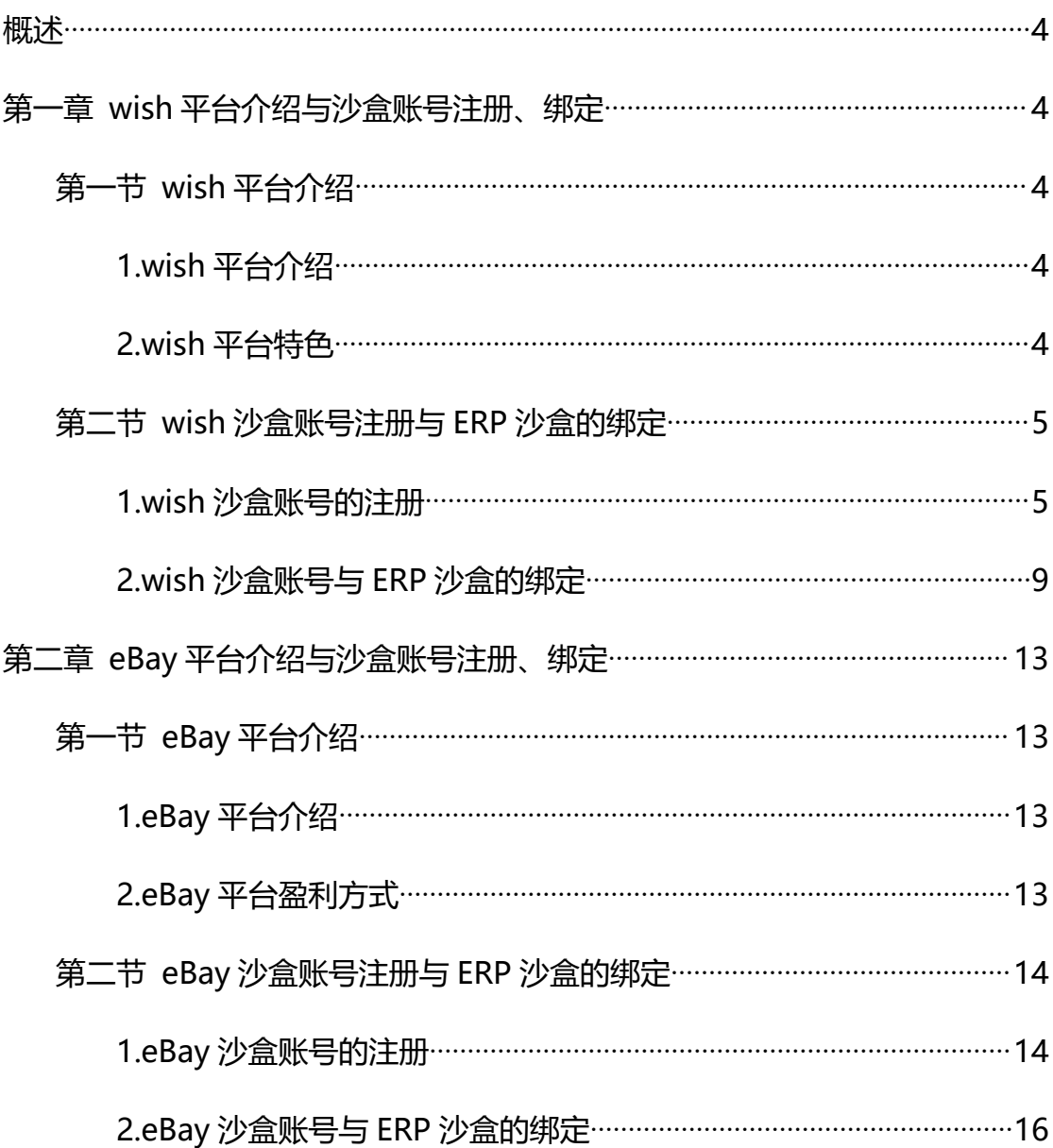

## <span id="page-3-0"></span>概述 あいしゃ しゅうしょう しゅうしょく しんしゃく あいしゃ

跨境电商电商平台沙盒主要为模拟 wish 平台和 eBay 平台的操作,与 wish、 eBay 真实平台的操作一直,仅仅是在沙盒中的为模拟数据。熟练了 wish、eBay 沙盒系统的操作即可运营真实的 wish 和 eBay 平台。同时,沙盒也支持其他平台 账号的绑定,只是其他平台必须为真实账号。

## **第一章 wish 平台介绍与沙盒账号注册、绑定**

## **第一节 wish 平台介绍**

#### **1、wish 平台介绍**

Wish 是 2011 年成立的基于 App 的跨境电商平台,主要靠价廉物美吸引客 户,在美国和欧洲市场有非常高的人气,核心品类包括服装、饰品、手机、礼品 等,大部分都是从中国发货。

Wish 使用一种优化算法大规模获取数据,并快速了解如何为每个客户提供 最相关的商品,让消费者在移动端便捷购物的同时享受购物的乐趣,Wish 平台 97%的订单量来自移动端, App 日均下载量稳定在 10 万, 峰值时冲到 20 万, 被评为硅谷最佳创新平台和欧美最受欢迎的购物类 APP。

#### **2、Wish 平台特色**

思睿智训版权所有,未经许可,不得擅用 4 (1) 不同于亚马逊、eBay[、速卖通](http://baike.sogou.com/v7784916.htm)等跨境电商平台, Wish 有更多的娱乐 感,有更强的用户黏性。亚马逊、eBay 等平台是由 PC 端发展起来的传统电商, 更多的是注重商品的买卖交易;Wish 虽然本质上也是提供交易服务的电商平台,

但其专注于移动端的"算法推荐"购物,呈现给用户的商品大都是用户关注的、 喜欢的,每一个用户看到的商品信息不一样,同一用户在不同时间看到的商品也 不一样。

(2)Wish 不依附于其他购物网站,本身就能直接实现闭环的商品交易。 Wish 上面也有大量的精美商品图片, 用户在浏览到自己喜欢的商品图片后, 可 以随时直接在站内实现购买。

## **第二节 wish 沙盒账号注册与 ERP 沙盒的绑定**

**1、wish 沙盒账号注册**

第一步: 在实训平台首页点击 "wish 平台沙盒", 如图 1.1.1;

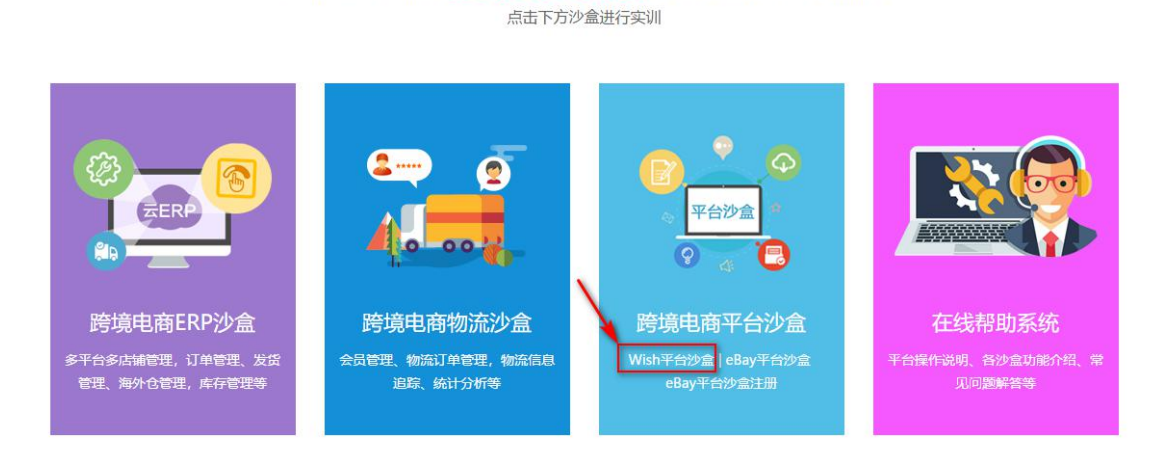

全沙盒环境真实再现跨境电商全流程

(图 1.1.1)

第二步:点击"创建测试账户",如图 1.1.2;

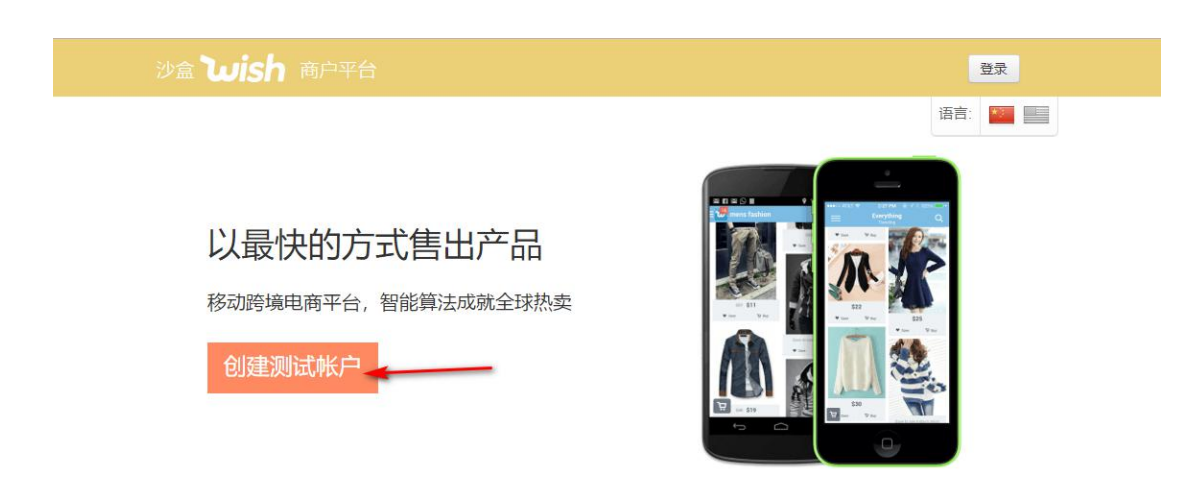

(图 1.1.2)

第三步:完善账户信息,勾选同意服务条款,点击"提交",如图 211.3,然后 点击跳转的页面"同意",如图 1.1.4,接着在跳转页面勾选上所有的条款,然 后点击同意,如图 1.1.5;

沙盒 **Wish** 商户平台

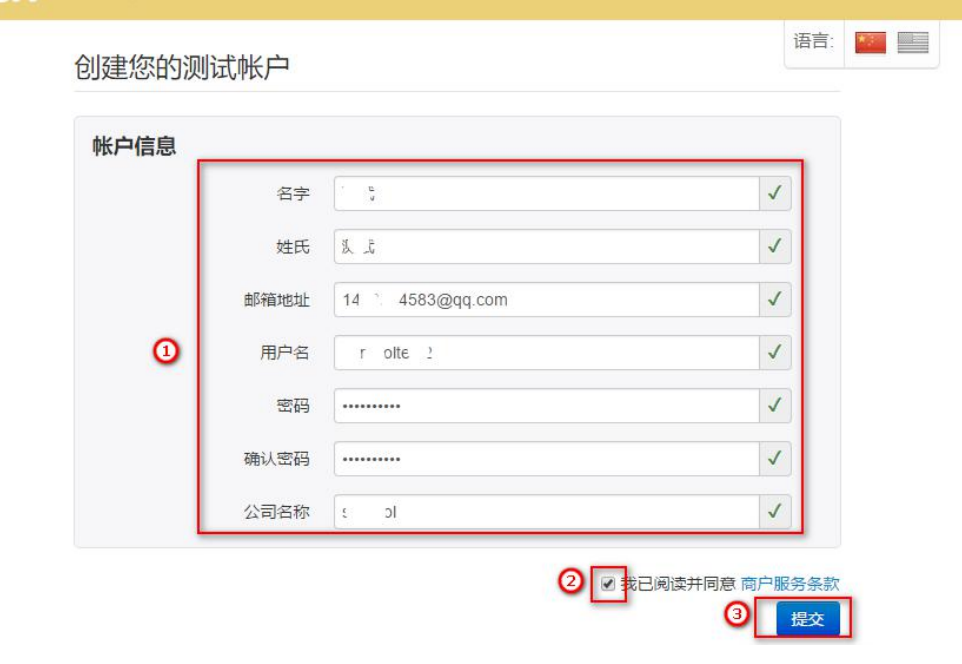

(图 1.1.3)

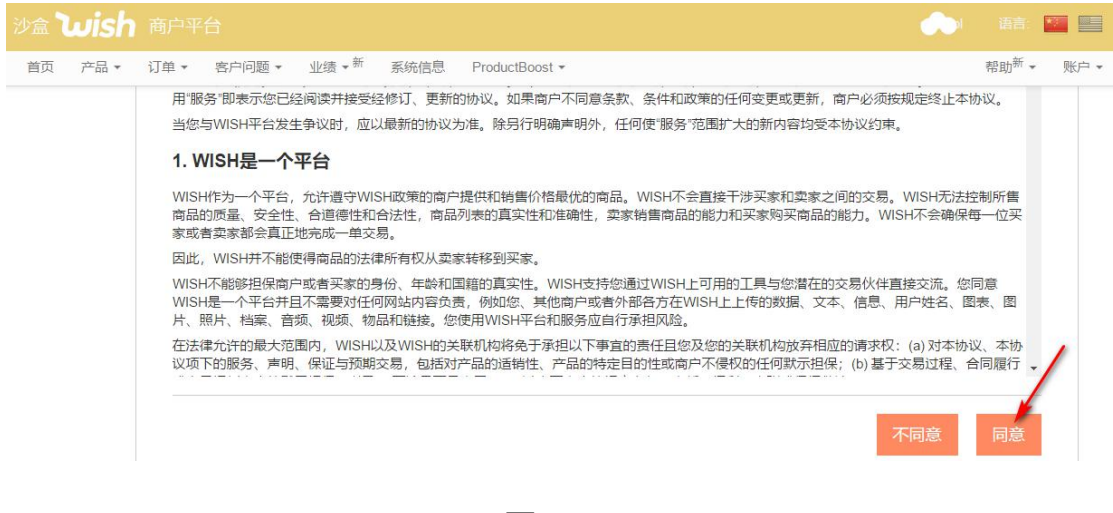

(图 1.1.4)

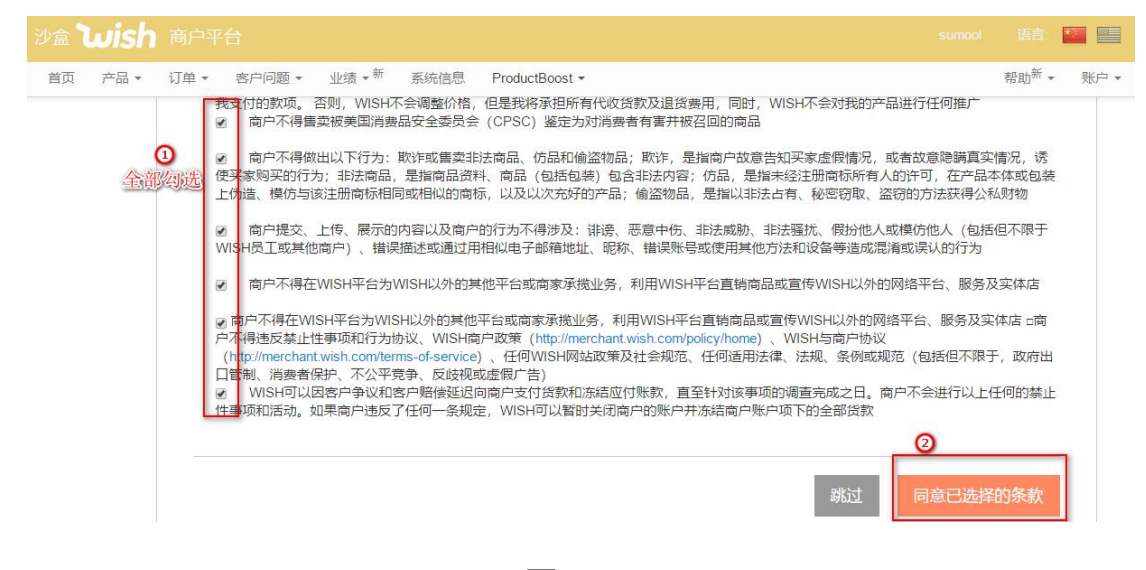

#### (图 1.1.5)

#### 第四步: 点击"账户" - "设置", 如图 1.1.6;

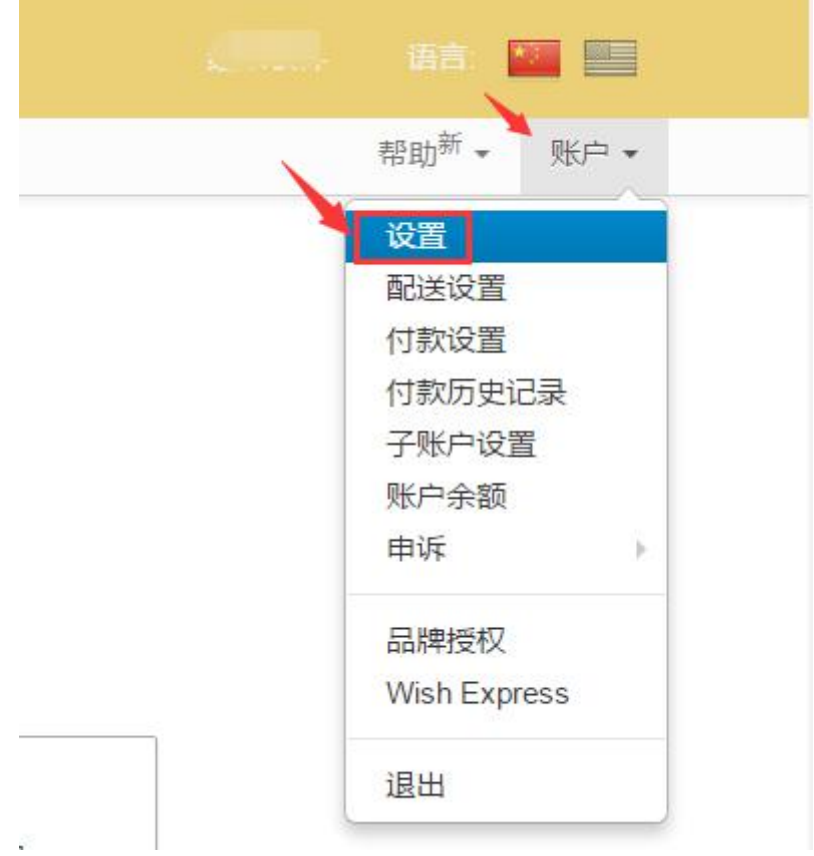

(图 1.1.6)

第五步: 下拉页面, 点击 "API 设置", 创建 App, "App Name"可以自定 义, "Redirect URL"固定为 "https://receive.sumool.net", 如图 1.1.7, 填 写完点击 "Create App", 如图, 在跳转页面点击 "comfilm", 如图 1.1.8。 到此 wish 账号已申请完成。

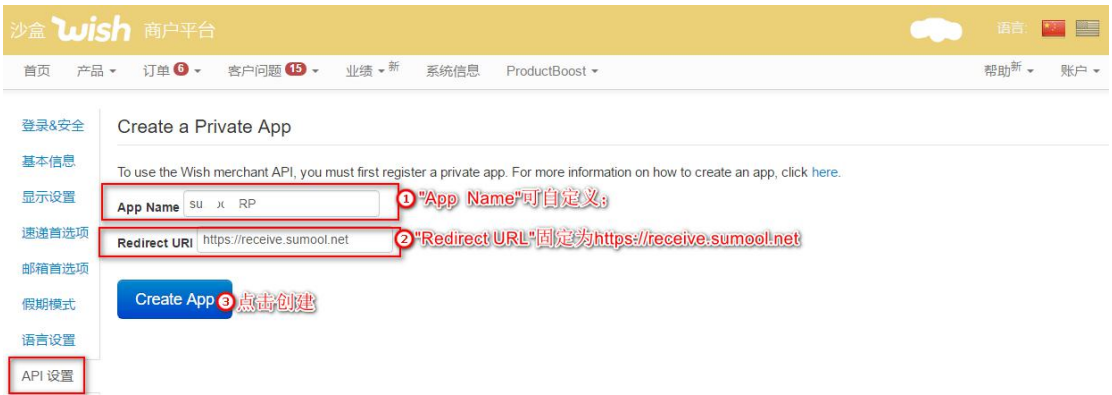

(图 1.1.7)

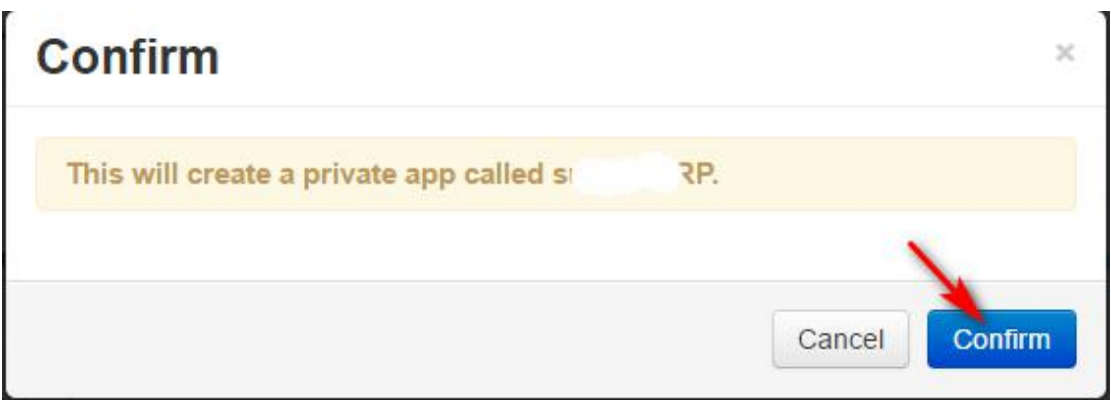

(图 1.1.8)

# **2、Wish 沙盒账号与 ERP 沙盒的绑定**

第一步:登录 ERP 沙盒,点击"系统设置"- "电商平台账号", 如图 1.2.1, 然后在跳转的页面点击"绑定店铺",如图 1.2.2。

| 系统配置      |         | ∩客服 ❶帮助 |      | ш. |
|-----------|---------|---------|------|----|
| 系统配置      |         |         |      |    |
| SKU映射规则设置 | SKU规则设置 | 订单模块设置  |      |    |
| 订单拆分设置    | 业务员提成方案 | 汇率管理    |      |    |
| 商品同步设置    | 提醒设置    | 标记管理    |      |    |
| 采购模块设置    | 订单权限设置  | 库存模块设置  |      |    |
| 报表模块设置    | 线上商品设置  |         |      |    |
| 电商平台设置    |         |         |      |    |
| 电商平台账号    | 信息模板设置  |         |      |    |
| 用户权限管理    |         |         |      |    |
| 权限管理      | 角色目录管理  |         | 部门管理 |    |
| 用户管理      | 操作日志    |         |      |    |

(图 1.2.1)

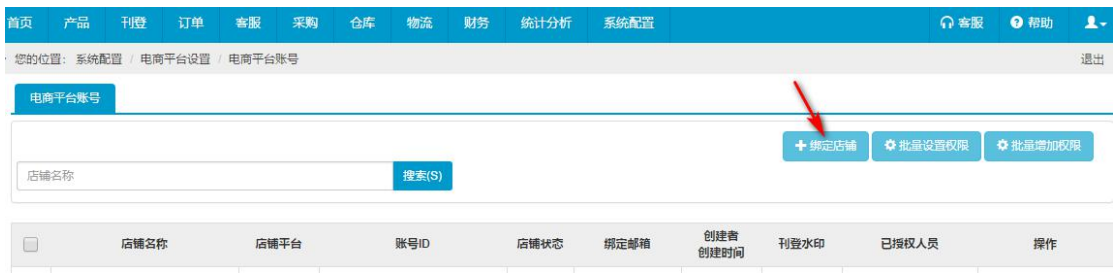

(图 1.2.2)

第二步: 勾选上"wish",填写店铺名称,店铺名称可以自定义, 如图 1.2.3,

然后到 Wish 平台的 API 设置中复制相应的数据填写。

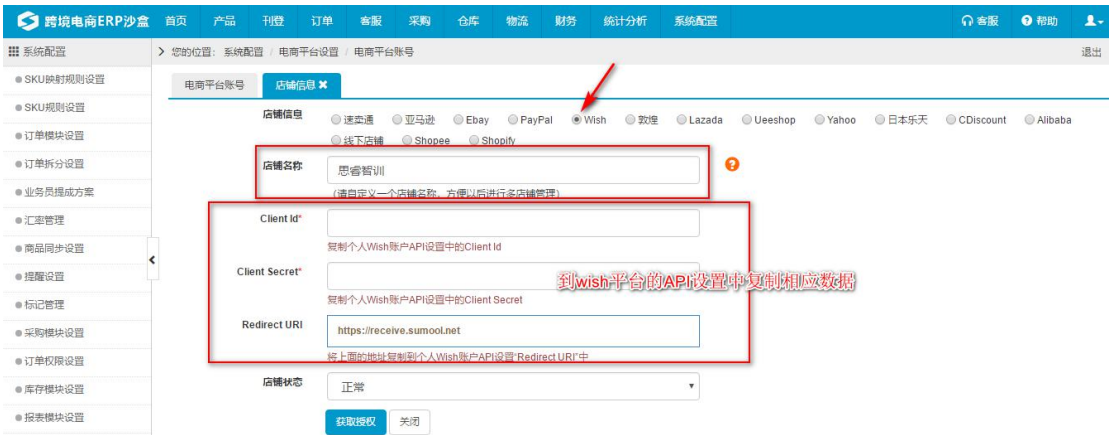

(图 1.2.3)

第三步:点击实训平台首页跨境电商平台沙盒的"wish 平台沙盒",并点击 wish 平台右上角的"登录",如图 1.2.4,登陆成功后点击"账户"-"设置",如图 1.2.5。

# 沙盒 **Wish** 商户平台

# 以最快的方式售出产品

移动跨境电商平台,智能算法成就全球热卖

创建测试帐户

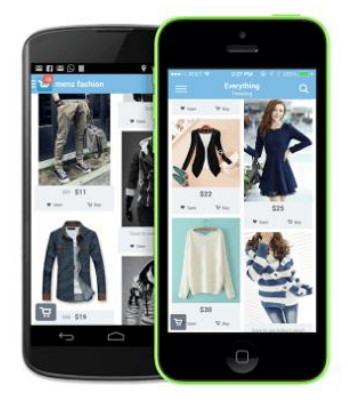

登录 语言:图

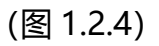

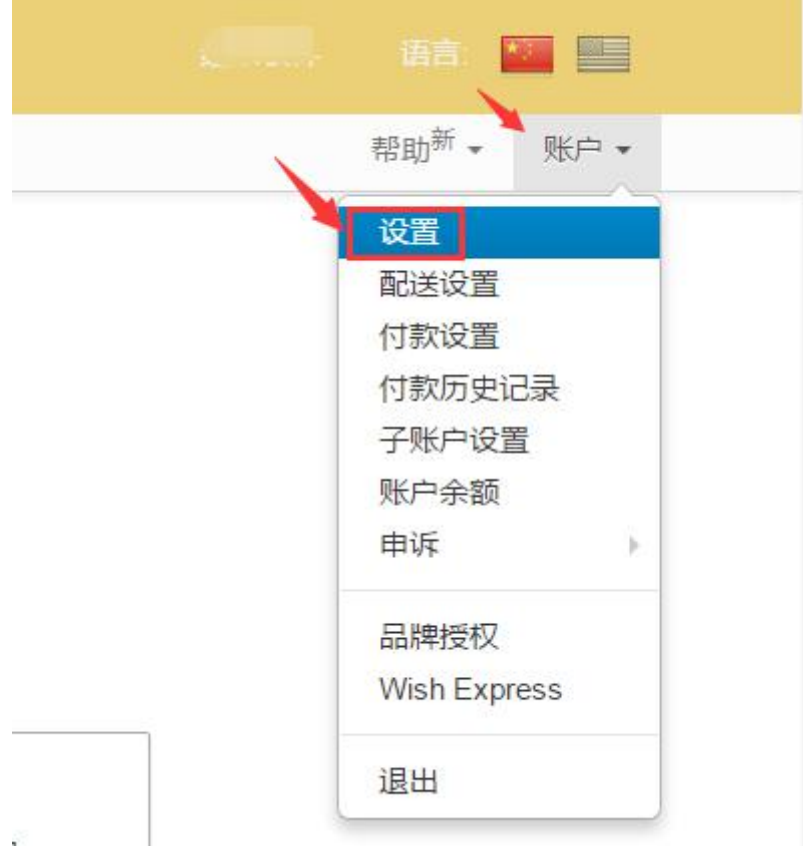

(图 1.2.5)

第四步: 下拉页面, 点击 "API 设置", 如图 1.2.6, 将 Wish 平台的 "API 设置" 中对应的数据填写到 ERP 沙盒相应的位置中, 点击"获取授权", 如图 1.2.7, 到此店铺就绑定成功。

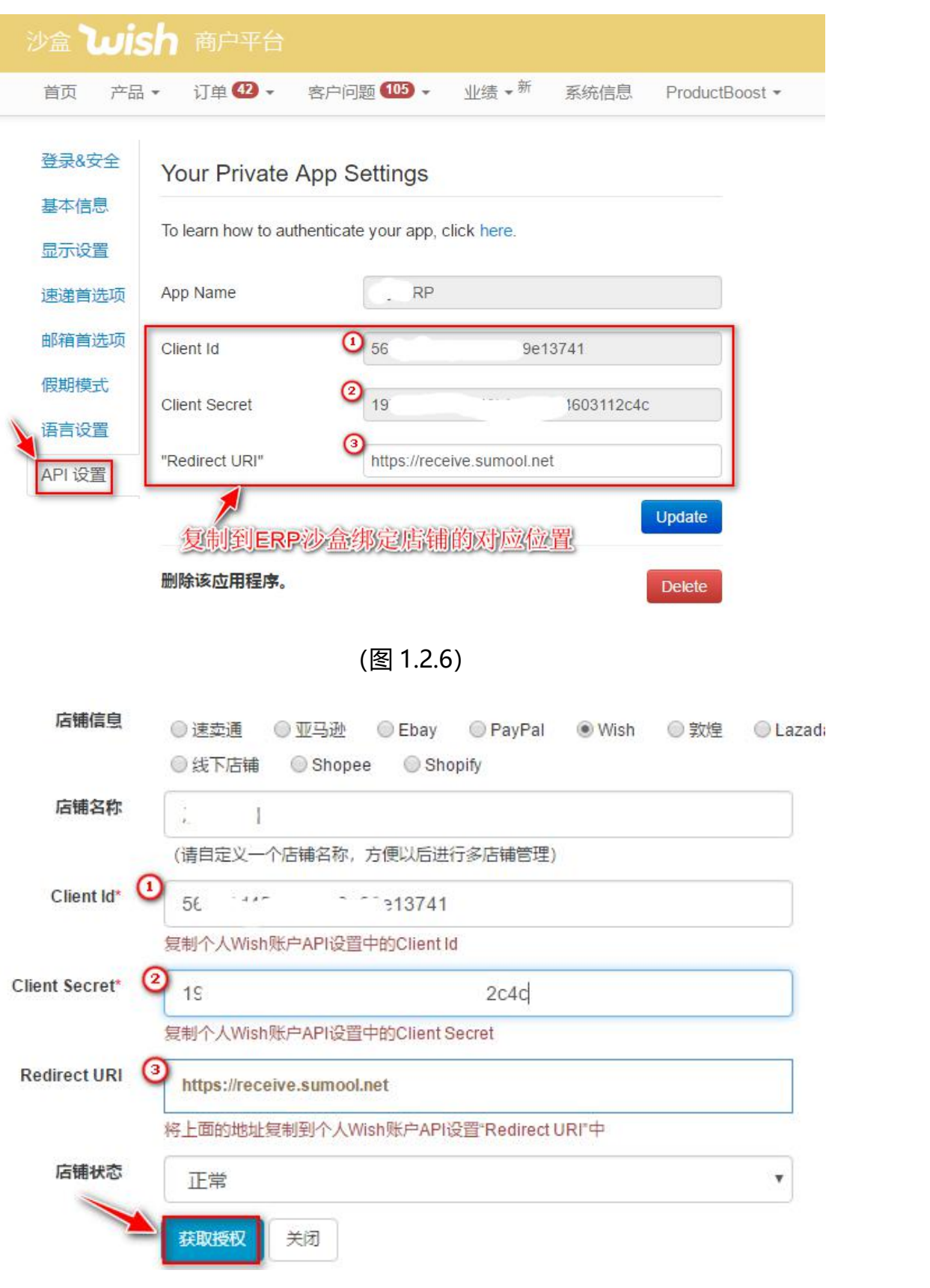

(图 1.2.7)

## **第二章 eBay 平台介绍与沙盒账号注册、绑定**

#### **第一节 eBay 平台介绍**

#### **1、eBay 平台介绍**

eBay(EBAY,中文电子湾、亿贝、易贝)是一个管理可让全球民众上网买 卖物品的线上拍卖及购物网站。ebay 于 1995 年 9 月 4 日由 Pierre Omidyar 以 Auctionweb 的名称创立[于加利福尼亚州](https://baike.baidu.com/item/%E5%8A%A0%E5%88%A9%E7%A6%8F%E5%B0%BC%E4%BA%9A%E5%B7%9E)[圣荷西](https://baike.baidu.com/item/%E5%9C%A3%E8%8D%B7%E8%A5%BF)。人们可以在 ebay 上通过网 络出售商品。

2014年 2 月 20 日, eBay 宣布收购 3D 虚拟试衣公司 PhiSix。

2017 年 6 月 6 日,《2017 年 BrandZ [最具价值全球品牌](https://baike.baidu.com/item/2017%E5%B9%B4BrandZ%E6%9C%80%E5%85%B7%E4%BB%B7%E5%80%BC%E5%85%A8%E7%90%83%E5%93%81%E7%89%8C100%E5%BC%BA) 100 强》公布, eBay 名列第 86 位。

#### **2、eBay 平台盈利方式**

向每笔拍卖收取刊登费(费用从 0.25 至 800 元美金不等)。

向每笔已成交的拍卖再收取一笔成交费(成交价的 7~13%不等)。

由于 eBay 另外拥有 PayPal, 所以也从此处产生利益, eBay 和 PayPal 类似 国内淘宝和支付宝,一个用于开店,一个用于付款。

2015 年 4 月 10 日,PayPal 从 eBay 分拆,协议规定,eBay 在 5 年内不得 推出支付服务,而 PayPal 则不能为实体产品开发自主[的在线交易平台](https://baike.baidu.com/item/%E5%9C%A8%E7%BA%BF%E4%BA%A4%E6%98%93%E5%B9%B3%E5%8F%B0)。

## **第二节 eBay 沙盒账号注册与 ERP 沙盒绑定**

## **1、eBay 沙盒账号注册**

第一步: 在实训平台点击 "eBay 平台沙盒注册", 如图 2.1.1;

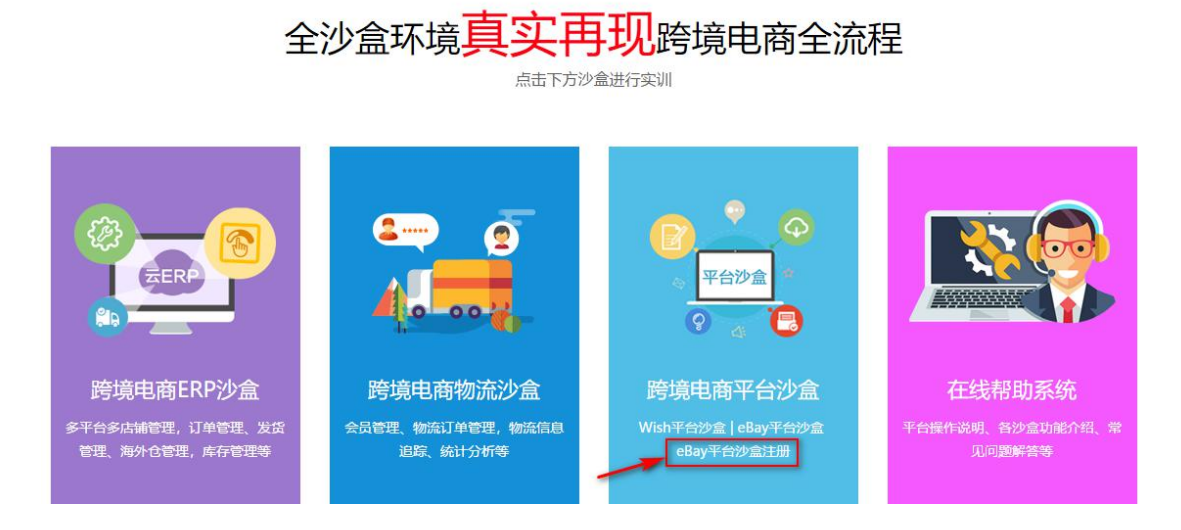

(图 2.1.1)

第二步: 点击 "Register", 按要求填入信息, 点击 "Join", 如图 2.1.2;

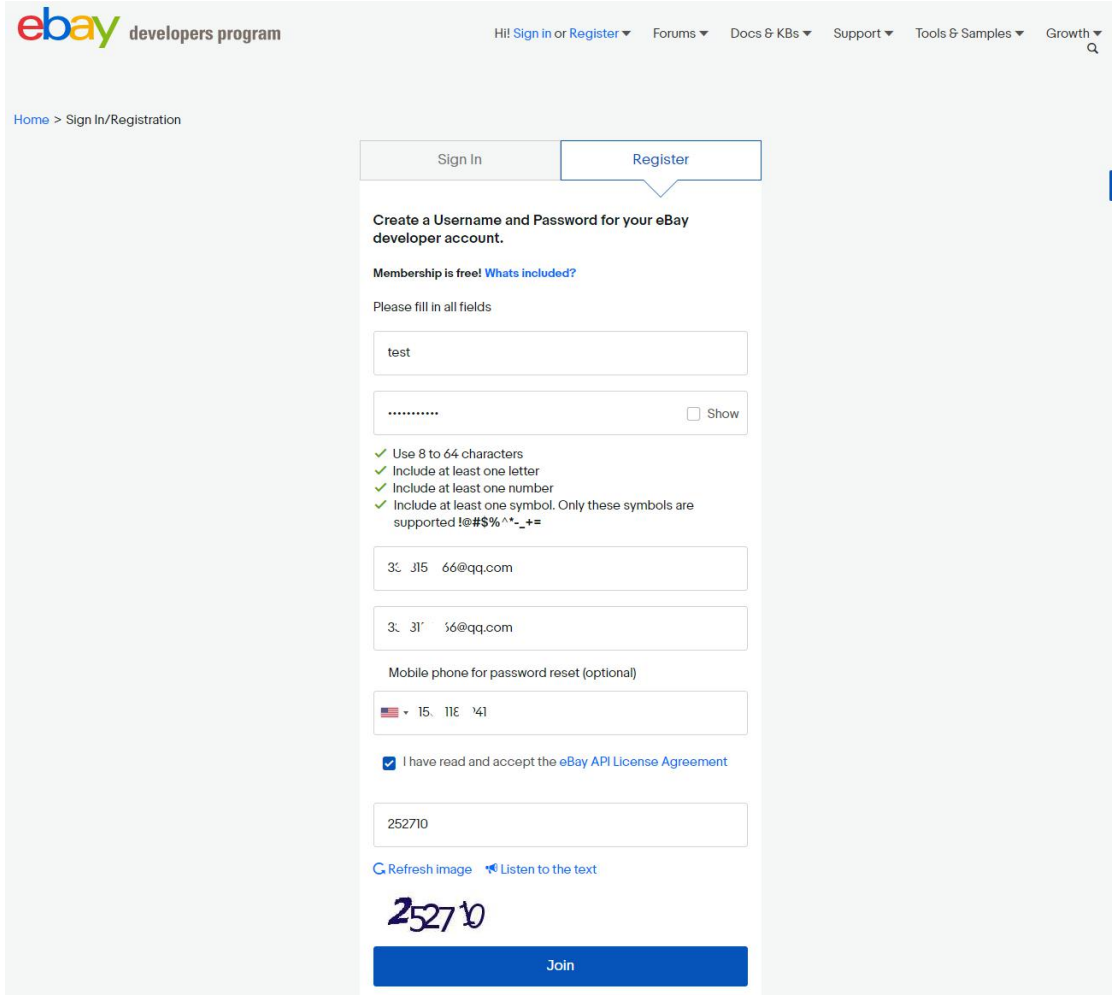

(图 2.1.2)

第三步: 在跳转页面按要求填入信息, 最后点击"Register"即注册成功, 如图 2.1.3。

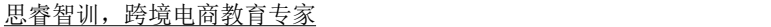

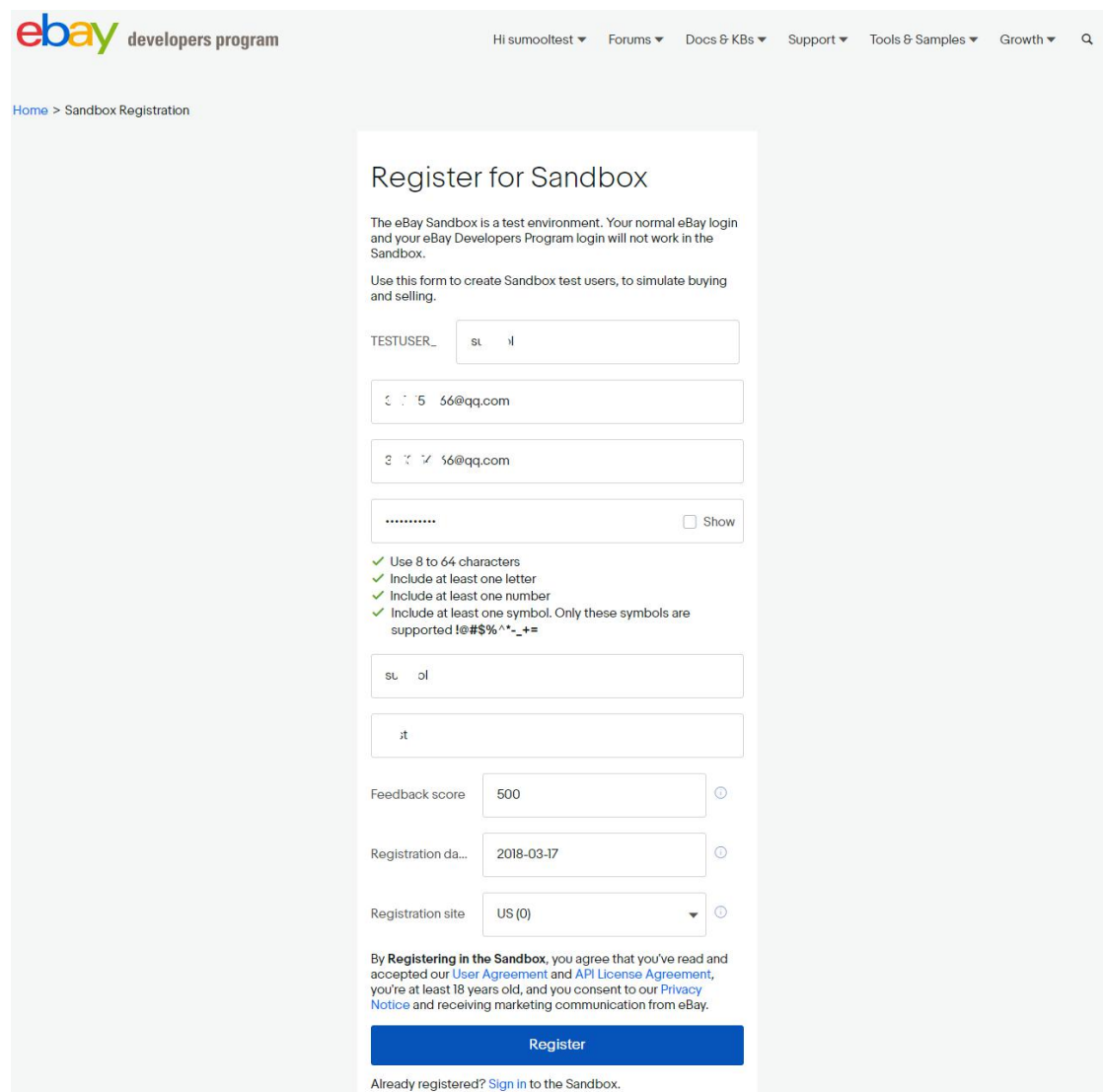

(图 2.1.3)

# **2、eBay 沙盒与 ERP 沙盒的绑定**

第一步:登录 ERP 沙盒,点击"系统设置"- "电商平台账号"- "绑定店铺", 勾选上"eBay",填写店铺名称,点击"获取授权",如图 2.2.1。

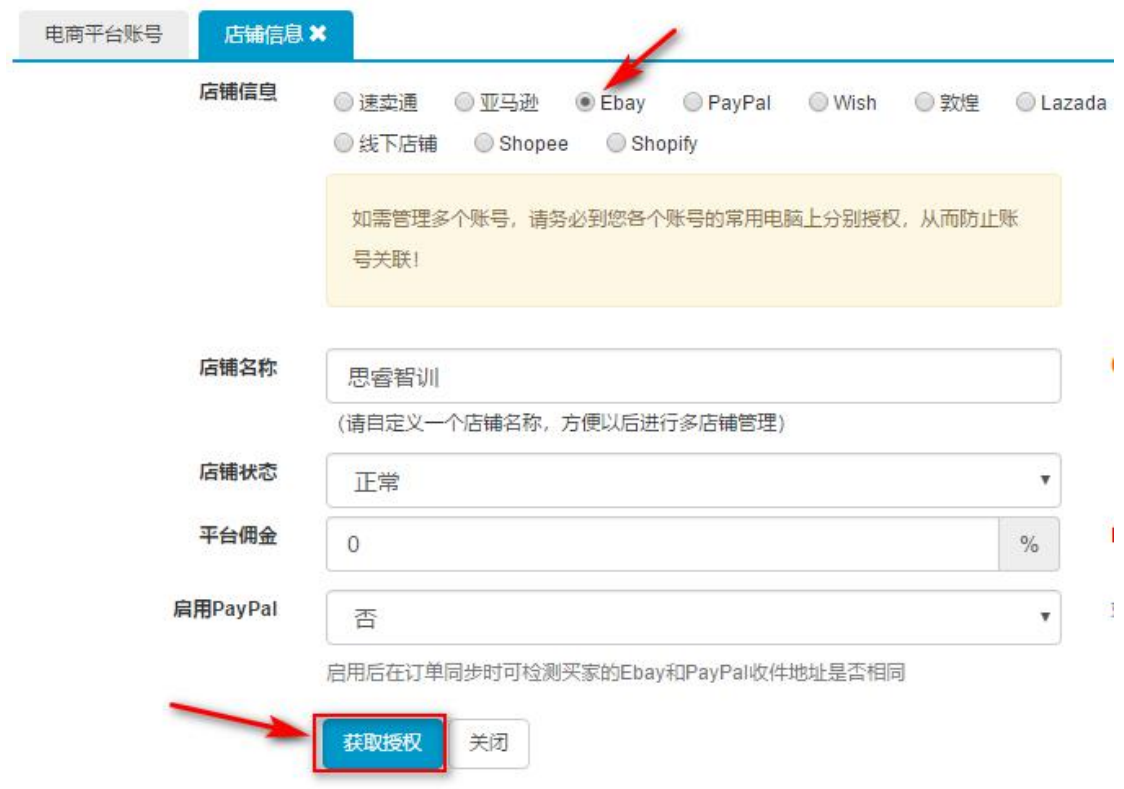

(图 2.2.1)

第二步: 在跳转的 eBay 界面下拉, 点击 "Sign in", 如图 2.2.2, 然后输入账 号密码登录,如图 2.2.3。

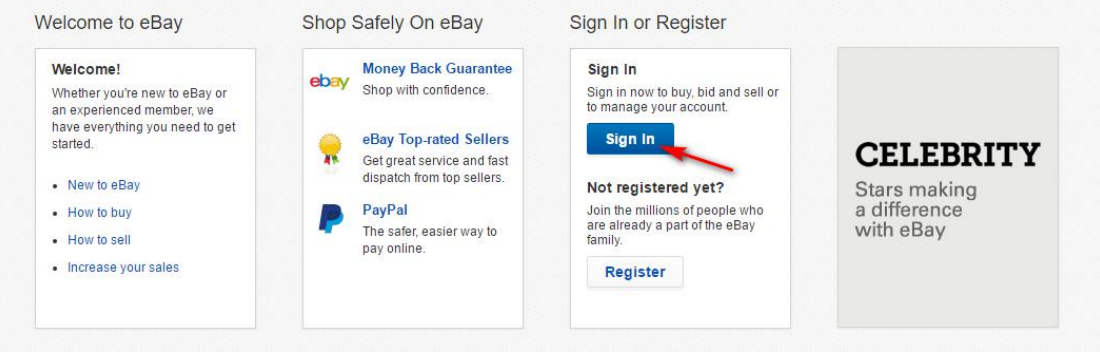

(图 2.2.2)

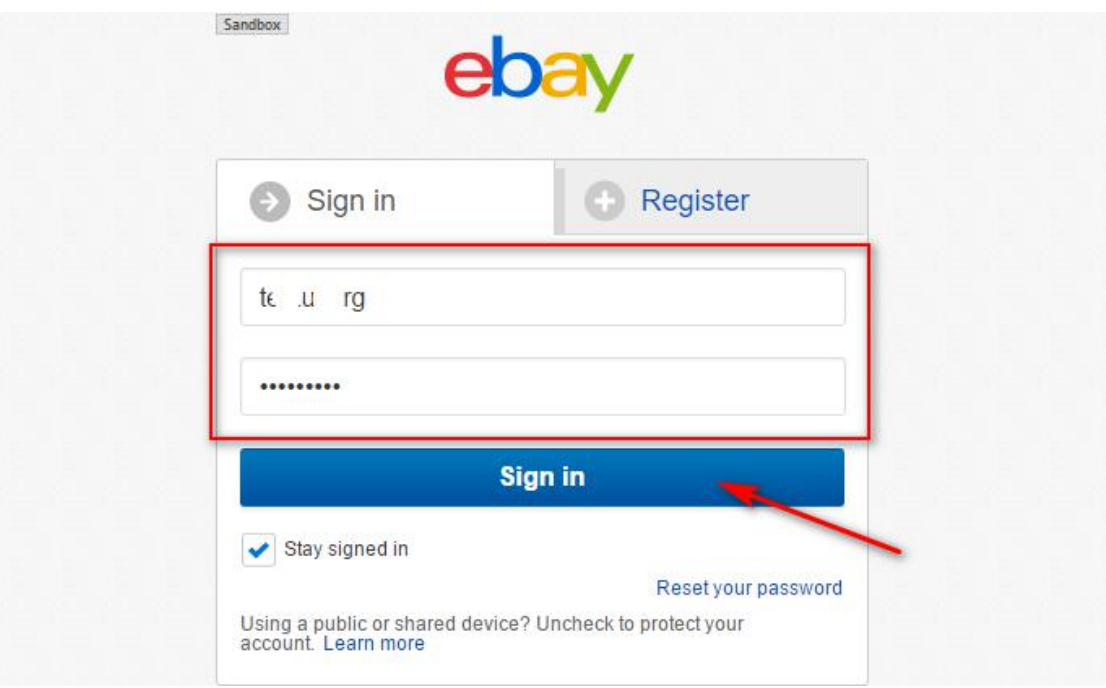

(图 2.2.3)

## 第三步: 在跳转出来的界面点击"Agree"即授权成功, 如图 2.2.4。

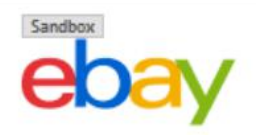

# Grant application access: lopping liu

Ready to use lopping liu? Great! We need your consent to share your eBay data. Don't worr Please take the time to read lopping liu's terms of service and privacy policy, because these By clicking on the "I agree" button, you're allowing us to link your eBay account with lopping

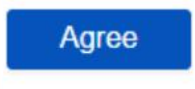

No thanks, take me to the Application's website or eBay homepage

## (图 2.2.4)